## 内科インターネット予約キャンセル方法

## 【WEB で予約した診察予約をキャンセルする方法】

## <予約キャンセルの方法>

① "診察券番号"と"生年月日"を入力し「ログイン」をクリックします。

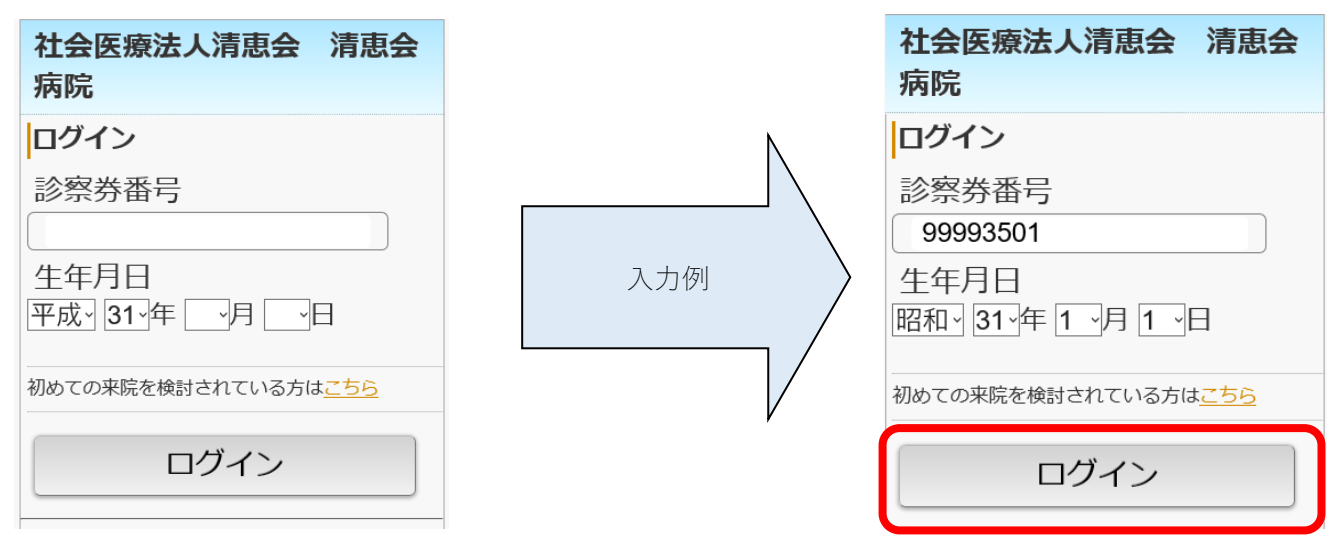

② トップページから「予約確認/キャンセル」をクリックします。

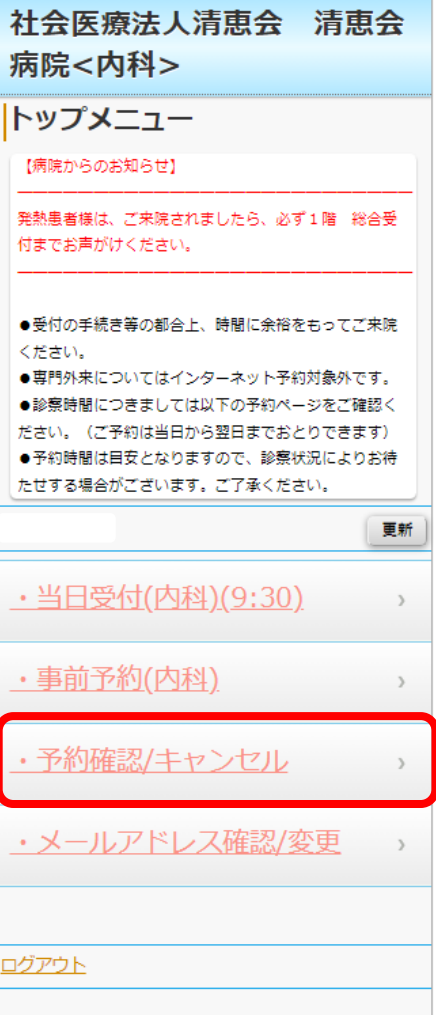

③ 予約確認画面が表示されますのでキャンセルしたい予約データから「予約キャンセル」をクリックします。 ※WEB 上で予約取り消しができるのは、WEB 予約システムで予約した診察予約のみです。 来院時の診察など WEB 以外で予定されている診察予約は取り消すことができません。 予定変更・キャンセル際は病院代表電話へお電話ください。

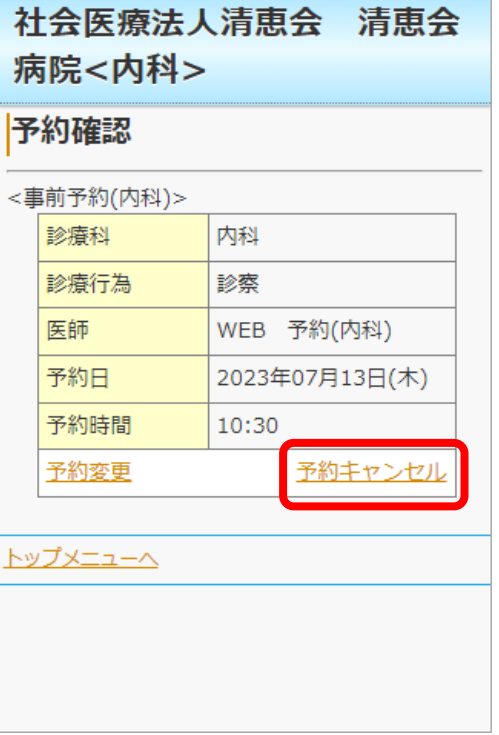

④ 確認画面が表示されますので、「予約キャンセル」をクリックするとキャンセルが完了します。

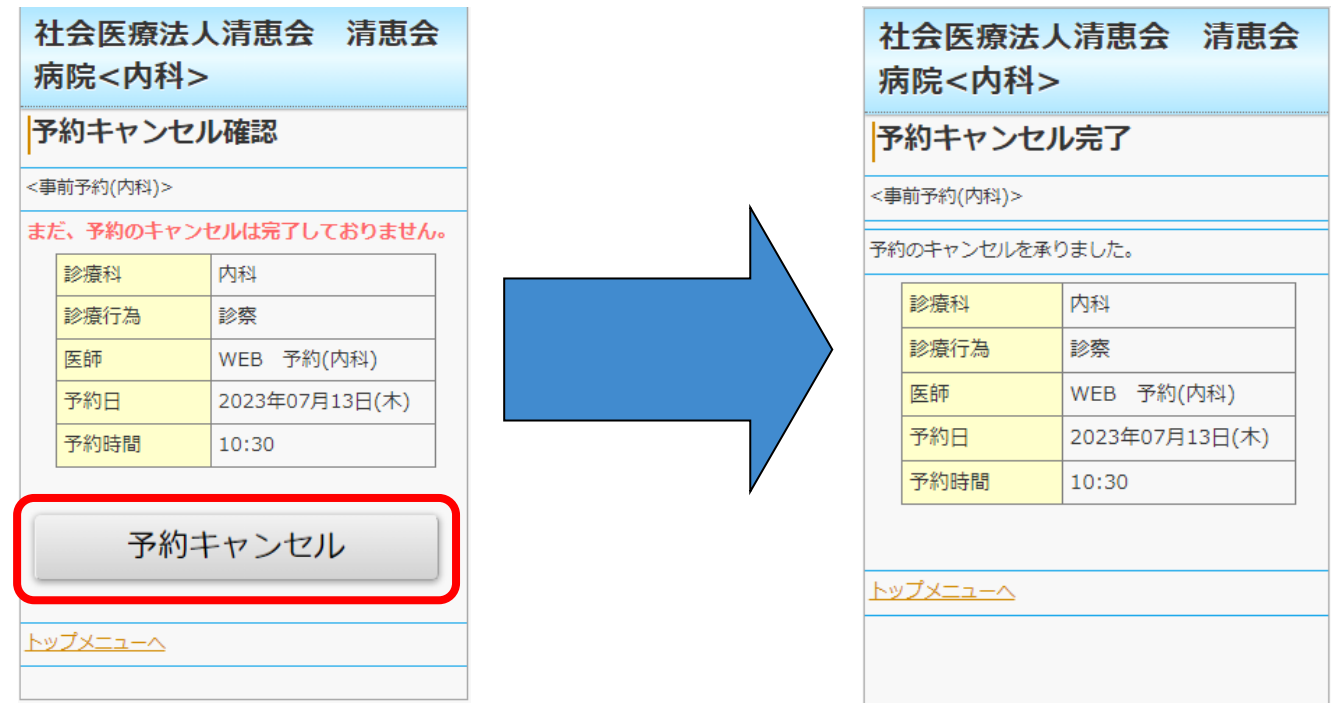